### **CHAPTER 2**

# **About Configuration Dashboard**

This chapter provides information on the Configuration dashboard in LMS.

Configuration dashboard in LMS provides provides information such as, the date of last configuration change, status of the configuration jobs, summary of configuration protocol, Hardware and Software summary.

The Configuration dashboard shows the following list of portlets:

- **•** [Best Practices Deviation](#page-0-0)
- **•** [Discrepancies](#page-1-0)
- **•** [Job Information Status](#page-2-0)
- **•** [Device Change Audit](#page-3-0)
- **•** [Config Protocol Summary](#page-4-0)
- **•** [Hardware Summary](#page-5-0)
- **•** [Job Approval](#page-6-0)
- **•** [Software Summary](#page-7-0)
- **•** [Syslog Alerts](#page-7-1)

### <span id="page-0-0"></span>**Best Practices Deviation**

You can view the deviation type and the number of deviations using the Best Practices Deviation portlet.

The Best Practices Deviation portlet helps you to view deviations from normal or recommended practices in a network and provides information on each of the Best Practice deviations reported in LMS. These deviations do not have a serious impact on the functioning of the network.

This portlet gives a description of the Best Practice Deviation. It includes the impact, if any, that the deviation has on the network, and ways to resolve the deviation.

[Table 2-1](#page-1-1) lists Best Practices Deviation portlet details.

<span id="page-1-1"></span>*Table 2-1 Best Practices Deviation* 

| <b>Field</b> | <b>Description</b>                                                                                                    |
|--------------|----------------------------------------------------------------------------------------------------|
| Type         | Brief description of the deviation from the Best Practice.                                                             |
| Count        | Number of deviations.                                                                                                  |
|              | Click the number corresponding to the deviation to navigate to the Unacknowledged Best Practices<br>Deviation Reports. |
|              | This page displays details such as the type, summary, first found and remarks.                                         |

You can click the portlet name in the title bar to navigate directly to the Report Generator page. Select **Best Practices Deviations** from the Select a Report drop-down list to navigate to the Best Practices Deviations page.

### <span id="page-1-0"></span>**Discrepancies**

In the Discrepancies portlet, you can view the type and count of discrepancies, such as network inconsistencies and anomalies or misconfigurations in the discovered network.

The Discrepancy portlet gives a description of the discrepancy, the impact it has on the network, and ways to resolve it.

LMS provides reports on discrepancies in the discovered network, enabling identification of configuration errors such as link-speed mismatches on either end of a connection. Discrepancies are computed at the end of each data collection schedule.

[Table 2-2](#page-2-1) lists the Discrepancies portlet details.

#### <span id="page-2-1"></span>*Table 2-2 Discrepancy*

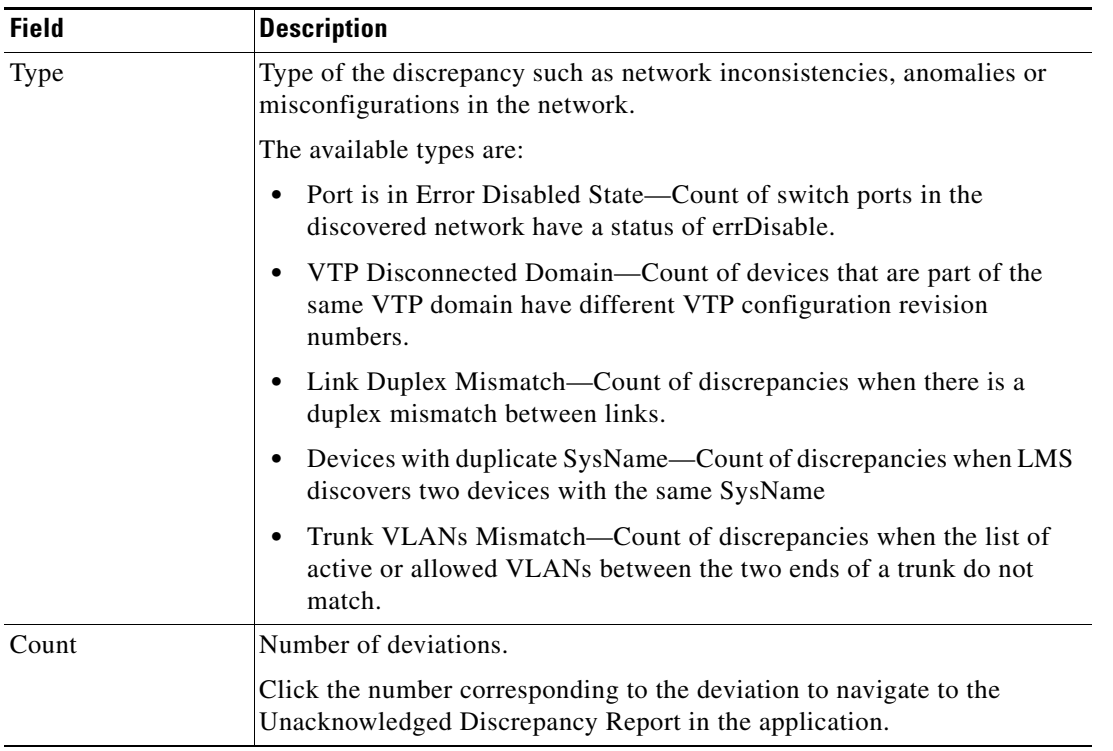

You can click the portlet name in the title bar to navigate directly to the Report Generator page. Select **Discrepancies** from the Select a Report drop-down list to navigate to the Network Discrepancy page.

# <span id="page-2-0"></span>**Job Information Status**

In the Job Information Status portlet, you can view the status of up to 20 jobs of the installed applications. You can click the portlet name in the title bar of the portlet to navigate to the Job Browser page.

[Table 2-3](#page-2-2) lists Job Information Status portlet details.

<span id="page-2-2"></span>*Table 2-3 Job Information Status Details*

| <b>Field</b> | <b>Description</b>                                                                                                    |
|--------------|----------------------------------------------------------------------------------------------------|
| Job ID       | Unique ID assigned to the job by the system, when the job is created. The Job IDs are<br>displayed in <i>ID.No.of.Instances</i> format in periodic jobs. |
|              | For example, the Job ID 1002.11 indicates that this is the eleventh instance of the job<br>whose ID is $1002$ .                                          |
|              | When you click the Job ID, the job details, if available, are displayed.                                                                                 |
| Job Type     | Type of the job.                                                                                                    |
|              | For example, Inventory Collection, SyslogDefaultPurge, and Net Config Job.                                                                               |

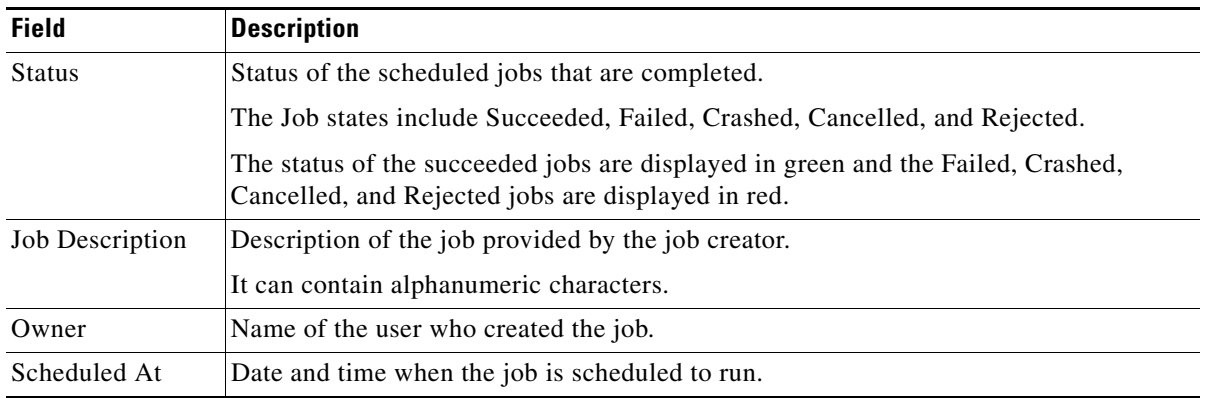

### *Table 2-3 Job Information Status Details*

# <span id="page-3-0"></span>**Device Change Audit**

In the Device Change Audit portlet, you can view the changes in the inventory and configuration information for all the devices after every Inventory or Configuration Collection.

However, the VLAN config change details will not be displayed.

The changes in the exception period are displayed in red.

[Table 2-4](#page-3-1) lists the Device Change Audit portlet details.

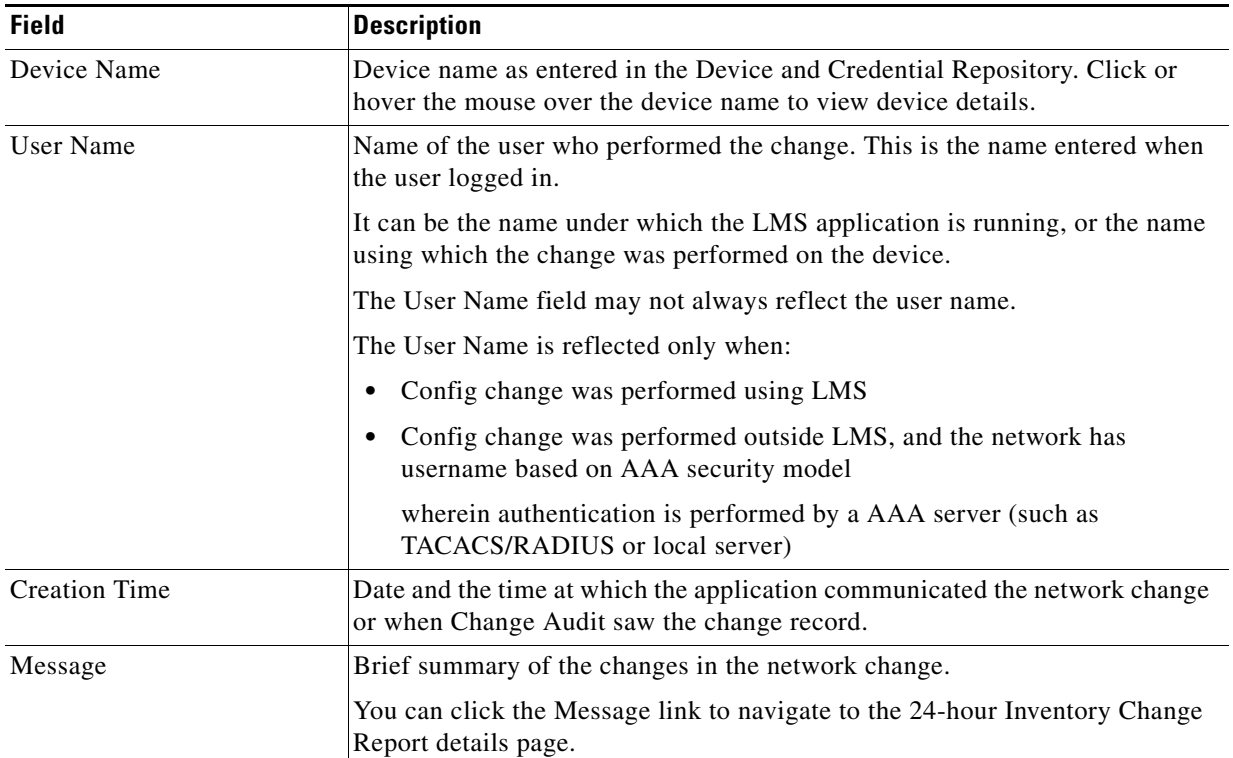

#### <span id="page-3-1"></span>*Table 2-4 Device Change Audit Details*

You can click the portlet name in the title bar to navigate directly to the Report Generator page. To configure the Device Change Audit portlet:

**Step 1** Move the mouse over the title bar of the Device Change Audit portlet to view the icons.

**Step 2** Click the Configuration icon. You can:

- **•** Select the minute and hour from the Refresh Every drop-down list to change the Refresh time. The items in the portlet get refreshed at the changed Refresh time.
- Select the Only Exception Period Report checkbox to view any of the special or extraordinary period report.
- **Step 3** Click **Save** to view the configured portlet with the changed settings.

### <span id="page-4-0"></span>**Config Protocol Summary**

In Config Protocol Summary portlet, you can view the configuration protocol usage details for successful configuration fetches.

[Table 2-5](#page-4-1) lists the Config Protocol Summary details.

| <b>Field</b> | <b>Description</b>                                                                                                    |
|--------------|----------------------------------------------------------------------------------------------------|
| Protocol     | Protocols used by LMS for fetching the configuration.                                                                                                    |
| Config Type  | The Configuration types for the various protocols. The available types are:                                                                                                    |
|              | Running — Count of the successful running configuration fetched for each protocol<br>٠                                                                                                    |
|              | Startup — Count of the successful startup configuration fetched for each protocol<br>٠                                                                                                    |
|              | VLAN — Count of the successful VLAN configuration fetched for each protocol. This<br>$\bullet$<br>configuration fetch is supported by only Telnet and SSH protocols.                                                                                |
|              | Click the Count link to view a detailed report for a protocol and corresponding Config Type. The<br>detailed report shows the list of devices which are accessed using a particular protocol and for<br>which successful Config Fetch has happened. |
|              | Example:                                                                                                    |
|              | If you click on a Count link, 20, for Telnet protocol and Running config type, a detailed report is<br>generated with the following fields:                                                                                                    |
|              | - Device Name - Display name of each device.                                                                                                    |
|              | - Accessed At — Date and time at which each device was accessed for Config Fetch purpose.                                                                                                    |
|              | - Config Type — Configuration type for each device.                                                                                                    |
|              | - File Type - Configuration file type for each device.                                                                                                    |
|              | This detailed report shows only the devices for which Telnet has successfully fetched<br>configurations.                                                                                                    |
|              | You can use the export icon to export the list of devices from this detailed report to the device selector.                                                                                                    |

<span id="page-4-1"></span>*Table 2-5 Config Protocol Summary Details*

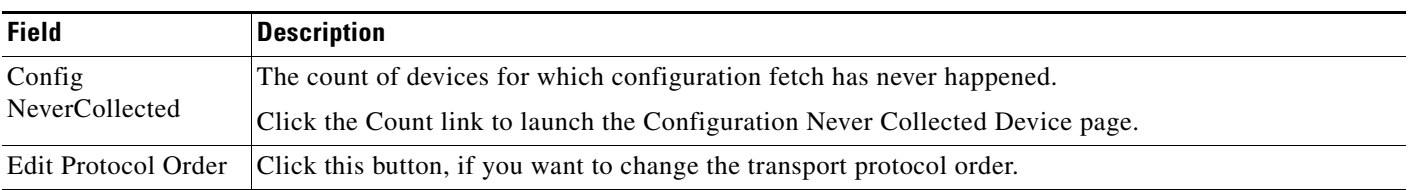

#### *Table 2-5 Config Protocol Summary Details (continued)*

### <span id="page-5-0"></span>**Hardware Summary**

In the Hardware Summary portlet, you can view a pie graph that displays the distribution of all managed Cisco devices in the inventory.

The portlet has the following view options:

- **•** View as Grid—Shows the information in a table format.
- **•** View as Chart—Shows the information in a pie-chart format.

[Table 2-6](#page-5-1) lists Hardware Summary portlet details.

#### <span id="page-5-1"></span>*Table 2-6 Hardware Summary*

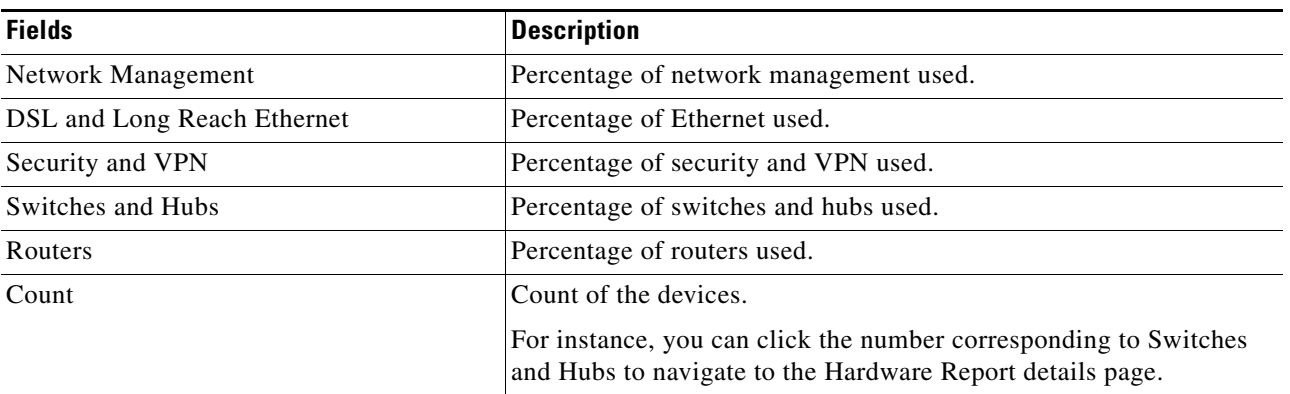

The graph plots the percentage count of devices, based on Cisco MetaData Framework (MDF) categorization of devices.

Each section represents the device category, the device count and percentage of total devices. The graph displays the device category and the percentage of distribution in the network.

You can click the portlet name in the title bar to navigate directly to the Report Generator page*.*

### <span id="page-6-0"></span>**Job Approval**

In Job Approval portlet, you can view the list of all jobs.

[Table 2-7](#page-6-1) lists Job Approval portlet details.

#### <span id="page-6-1"></span>*Table 2-7 Job Approval Details*

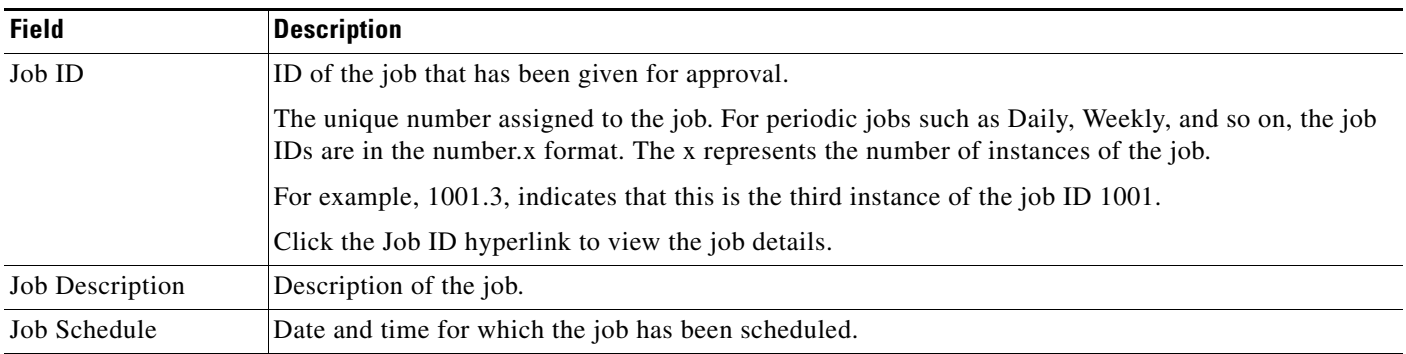

The Job Approval portlet allows you to approve or reject a job for which you are an approver. A job will run only if it is approved. If the job is not approved by its scheduled runtime, or if an approver rejects it, the job is moved to its rejected state and will not run.

For periodic jobs, only one instance of the job needs to be approved. If one instance is approved, all other instances are also considered as approved.

You are notified by e-mail, when a job that has to be approved by you is created.

This portlet enforces the approval process by sending job requests through e-mail to people on the approver list.

You can click the portlet name in the title bar to navigate directly to the Jobs Pending Approval details page in LMS.

In the Job Approval portlet, you can view the list of Job details.

You can configure the Job Approval portlet to set the number of records to be displayed in the portlet and refresh time both manually and automatically.

To configure the Job Approval portlet:

**Step 1** Move the mouse over the title bar of the Job Approval portlet to view the icons.

- **Step 2** Click the Configuration icon.
- **Step 3** You can:
	- **•** Select the minute and hour from the Refresh Every drop-down list to change the refresh time. The items in the portlet get refreshed at the changed Refresh time.
	- Select the number of records to be displayed in the portlet from the Show Last Records drop-down list.

**Step 4** Click **Save** to view the portlet with the configured settings.

# <span id="page-7-0"></span>**Software Summary**

In the Software Summary portlet, you can view the software version information and count for selected devices such as Cisco Interfaces and Modules, Switches and Hubs, Universal Gateways and Access Servers, and Routers.

[Table 2-8](#page-7-2) lists the Software Summary portlet details.

#### <span id="page-7-2"></span>*Table 2-8 Software Summary*

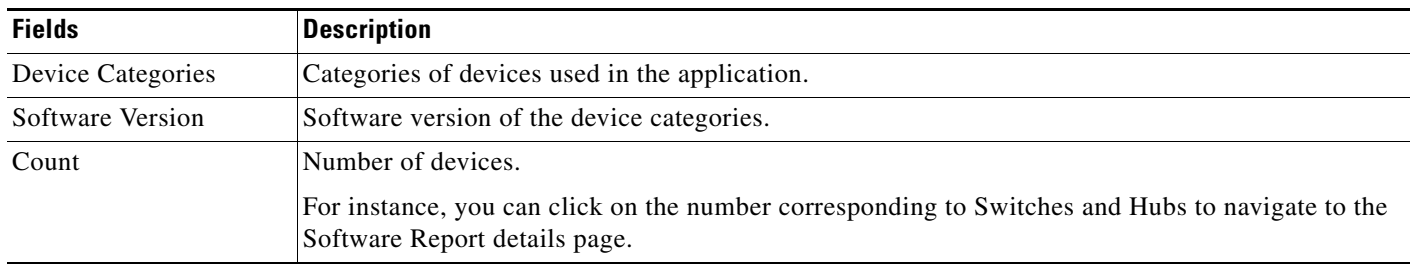

You can click the portlet name in the title bar to navigate directly to the Report Generator page.

To configure the Software Summary portlet:

**Step 1** Move the mouse over the title bar of the Software Summary portlet to view the icons.

**Step 2** Click the Configuration icon.

You can:

- **•** Select the minute and hour from the Refresh Every drop-down list to change the Refresh time. The items in the portlet get refreshed at the changed Refresh time.
- Select the number of rows to be displayed in the portlet from the No.of Rows to be Displayed drop-down list.
- **Step 3** Click **Save** to view the portlet with the configured settings.

# <span id="page-7-1"></span>**Syslog Alerts**

The Syslog Alerts portlet displays the 24-hour Syslog event distribution as a a pie chart. It also displays the total number of Syslog counts.

The portlet displays the top 10 syslog summary reports.

The portlet has the following view options:

- **•** View as Grid—Shows the information in a table format.
- **•** View as Chart—Shows the information in a pie-chart format.

To configure the Syslog Summary portlet:

- **Step 1** Move the mouse over the title bar of the Syslog Summary portlet
- **Step 2** Click the configuration icon.

You can:

- **•** Select the minute and hour from the Refresh Every drop-down list to change the Refresh time. The items in the portlet get refreshed at the changed refresh time.
- Select the number of rows to be displayed in the portlet from the No.of Rows to be Displayed drop-down list.
- **•** Select the Show graph checkbox.

**Step 3** Click **Save** to view the portlet with the configured settings.

H

П